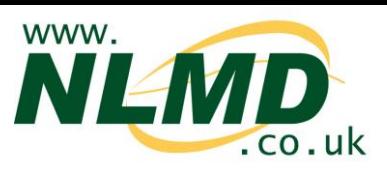

## **How To Administer Multiple Medicines**

You can use NLMD to record animals being treated with medicines for your online medicine book.

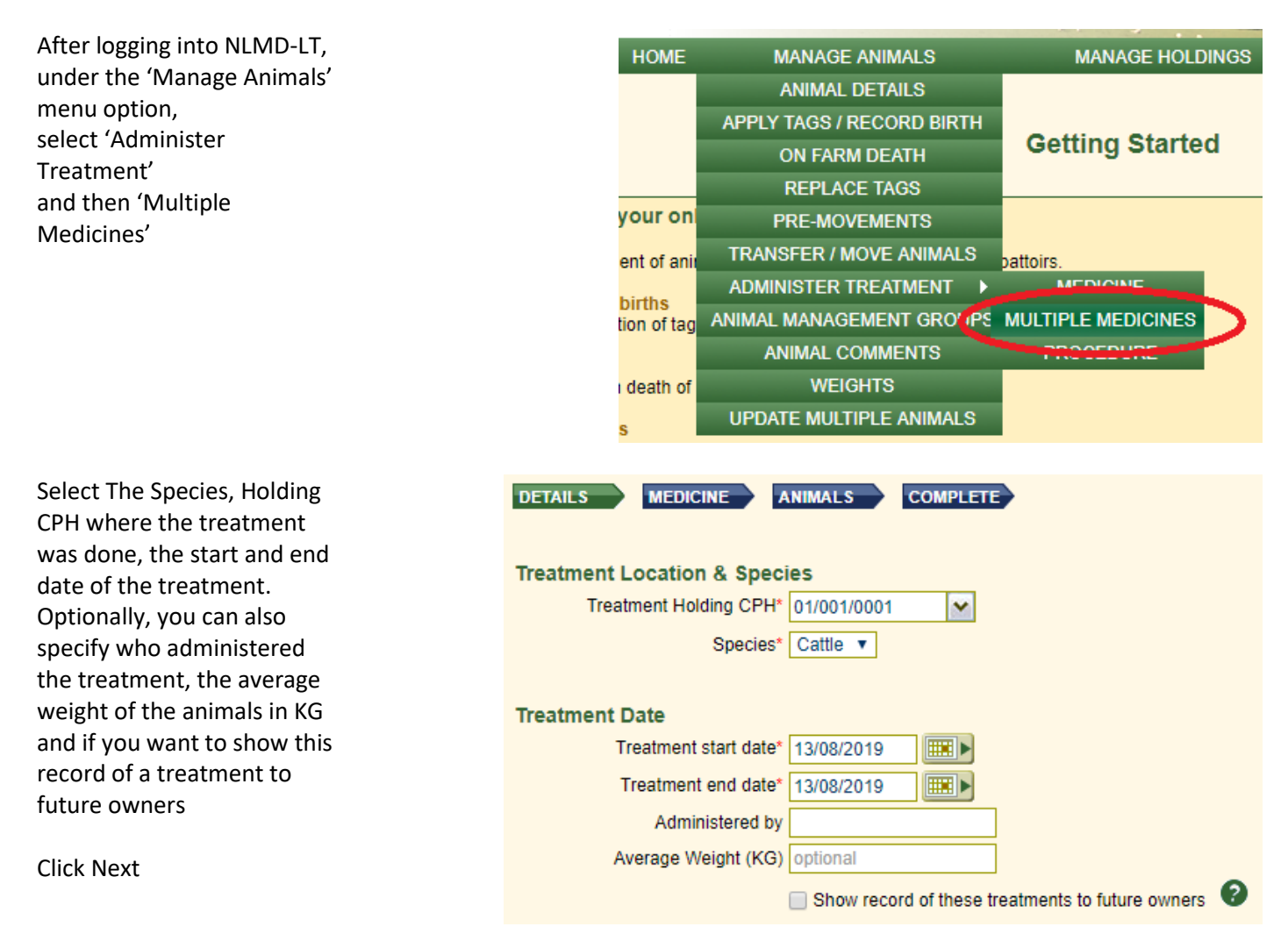

You can now administer a stock or a non stock medicine or a combination of both. Select one of the options using the buttons

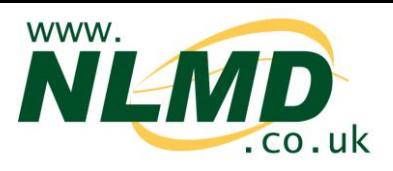

To add a medicine from your stock click 'Add medicine from stock'

Select a medicine and the withdrawal information will be displayed. Enter the dosage per animal You can optionally add a condition or reason for the treatment

## Press Continue

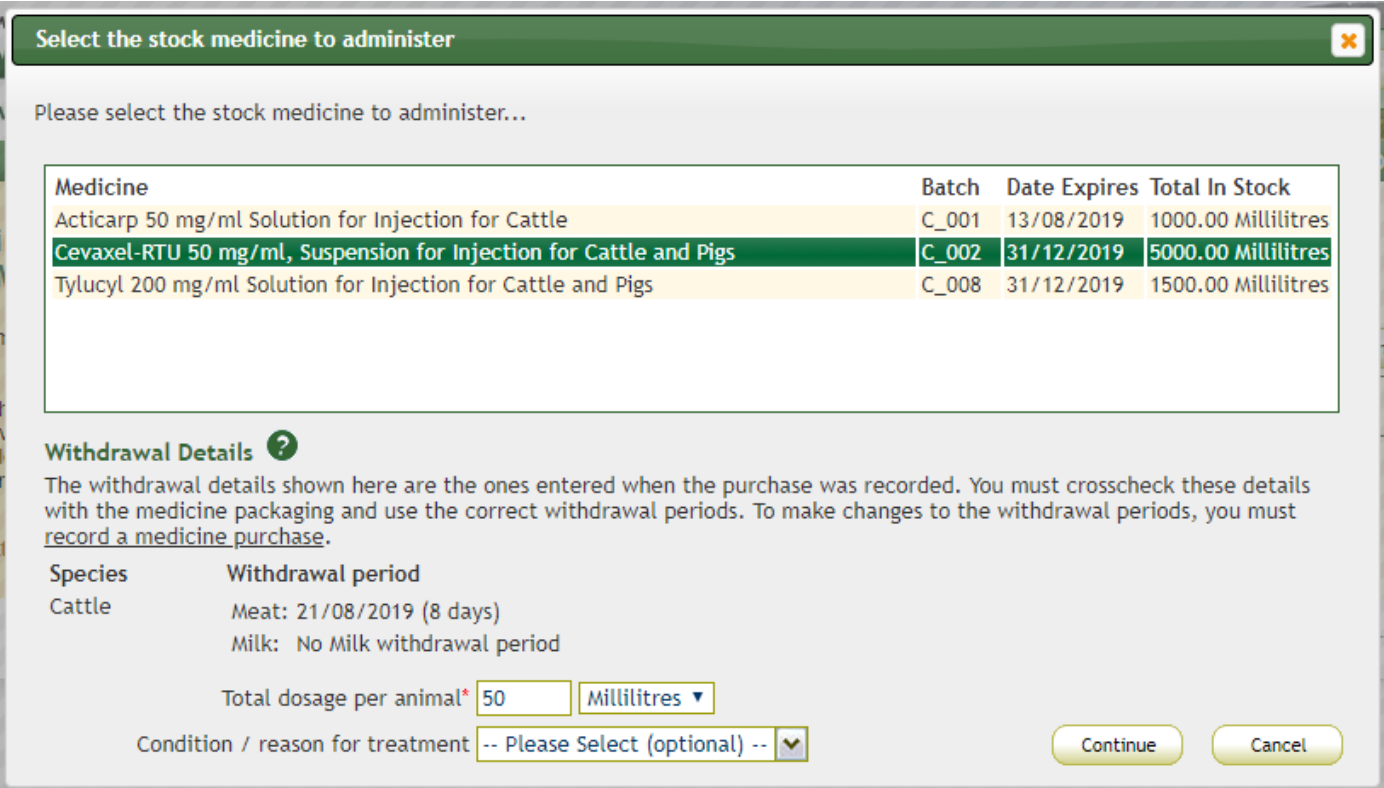

## The medicine has now been added to the treatment grid

## From here you can edit or remove a specific treatment

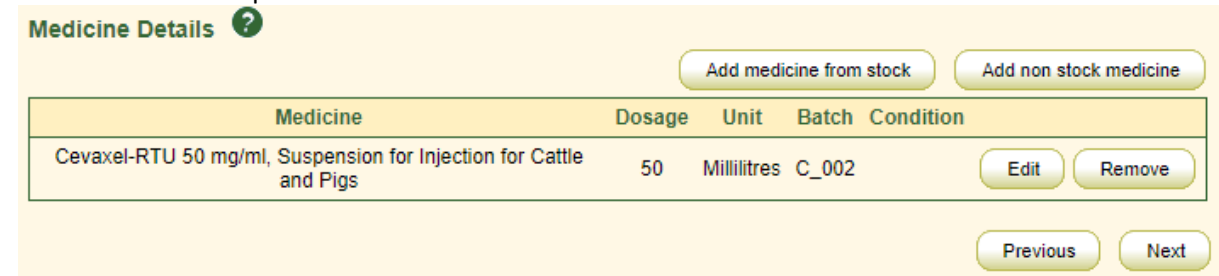

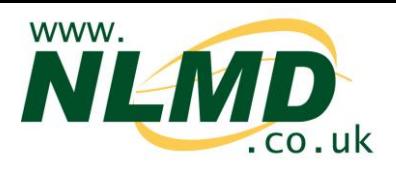

To add a non stock medicine click 'Add non stock medicine'

Select the non stock medicine from the list and the withdrawal information will be displayed. Optionally you can add a batch number, supplier and a condition or reason for the treatment Enter the dosage per animal

Click Continue Select the non stock medicine to administer Please select a non stock medicine to administer... Medicine\* Buscopan Compositum Solution for Injection  $\checkmark$ Withdrawal Details <sup>0</sup> The withdrawal details shown here have been obtained by download from the Veterinary Medicines Directorate but may be out of date. You must crosscheck these details with the medicine packaging and use the correct withdrawal periods. To make changes to the withdrawal periods, you must record a medicine purchase. Species Withdrawal period Cattle Meat: 10/09/2019 (28 days) Milk: Not to be used producing Milk for human consumption. Batch number NS004 Supplier Millilitres v Total dosage per animal\* 25 Condition / reason for treatment -- Please Select (optional) --Continue Cancel

If you are a member of an organic scheme, then you will have a slightly different view regarding the withdrawal information

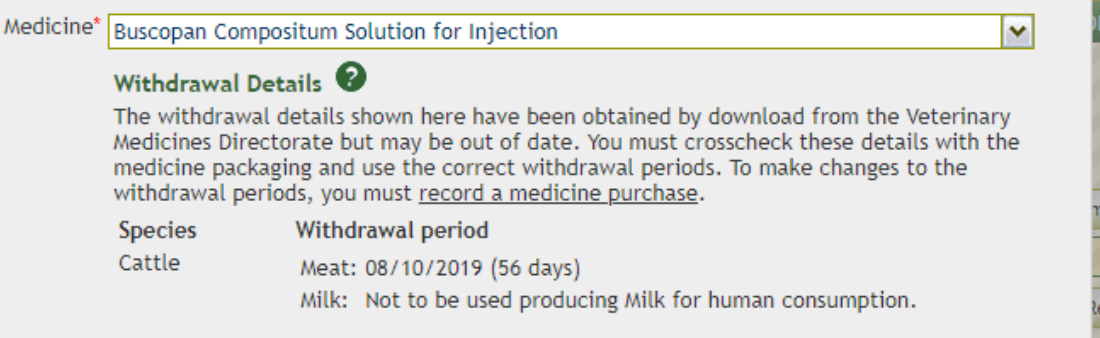

Use Organic Farmers & Growers withdrawal periods

The medicine has now been added to the treatment grid. From here you can edit or remove a specific treatmentMedicine Details <sup>0</sup>

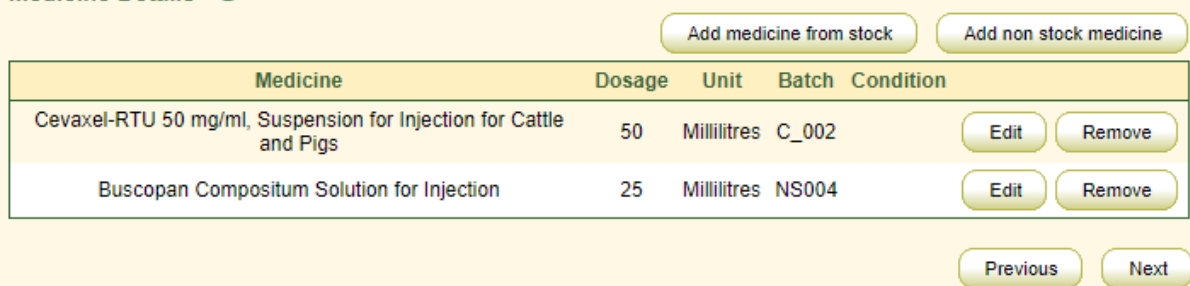

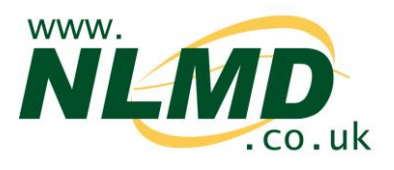

Keep adding medicines if needed and when finished click Next

You can now enter the details of the animals being treated

Individual identified animals can be entered in the text box provided, one identifier per line, you can also copy and paste the contents of a text file downloaded from your EID reader.

Alternatively, individual animals can be selected from the list of known animals on your holding by checking the tick box next to the animal's identifier

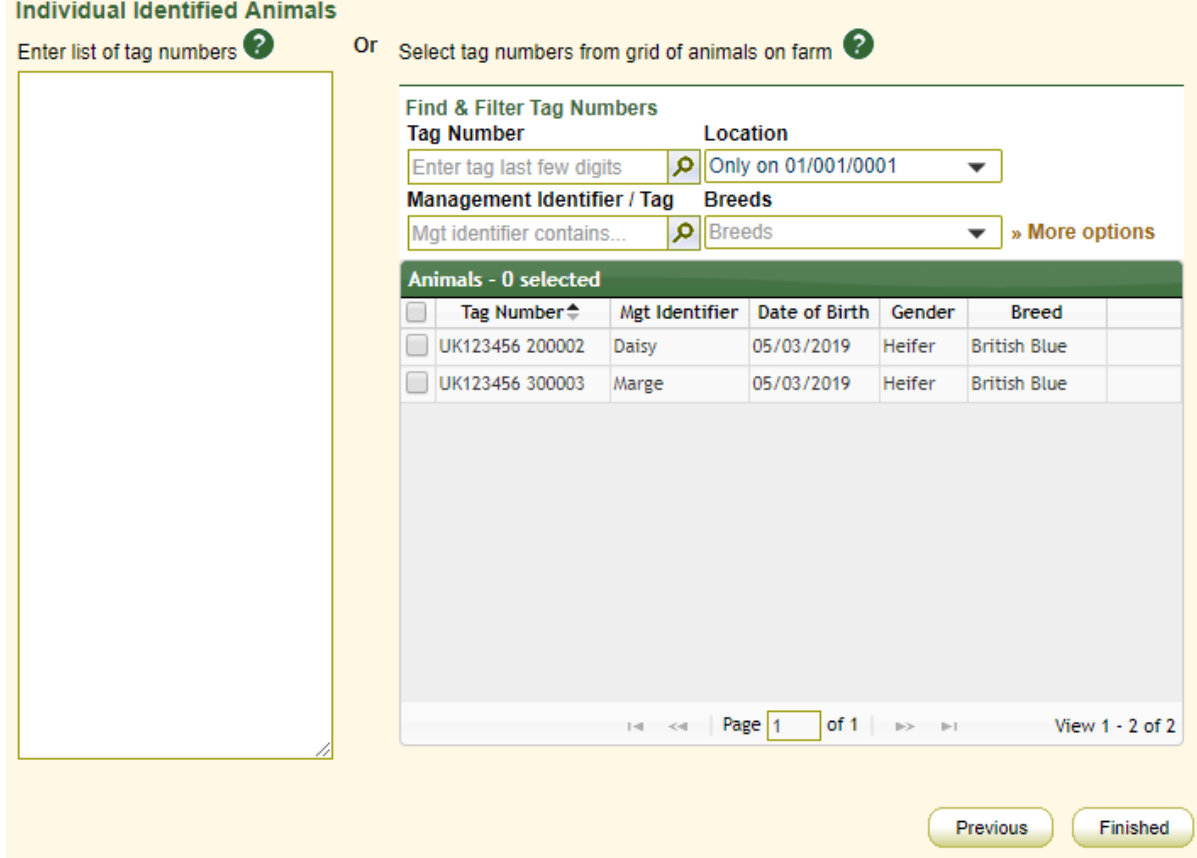

If you were doing a treatment for Sheep, then you would have the option to enter batch details for animals that are not individually identified

To record batch details, enter the batch number, the total animals and then click the 'Add' button. To remove a batch, click on the 'Delete' button next to the batch details.

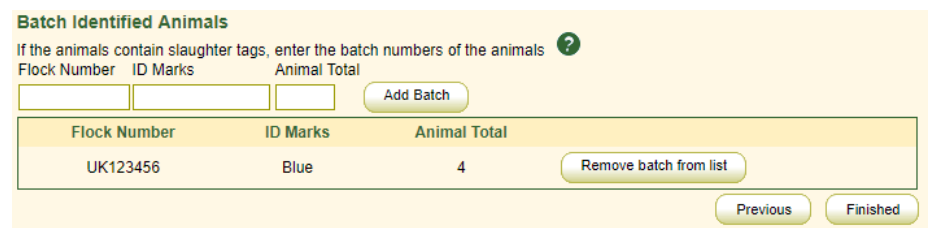

When all animals have been added and you are happy with the medicines selected, click on the 'Finished' button to submit the request

Details of the treatment will be displayed in your medicine book. To view this Select Reports Select Medicine Administration & Treatments